# **Getting started with ProSimPlus®**

#### Use Case 2: Conducting a Pinch Analysis

Software & Services In Process Simulation

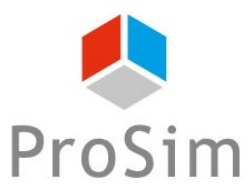

We guide you to efficiency

© 2019 ProSim S.A. All rights reserved.

### **Introduction**

The pinch analysis is a method to minimize process energy consumptions by optimizing heat transfers between unit operations. It allows to identify the minimum consumptions of utilities and respond to the following question: are there potential gains of energy?

This analysis can be conducted using the « Pinch analysis » module in ProSimPlus or using the « Simulis Pinch » Excel Add-in (provided with ProSimPlus).

This document presents the steps to follow in order to perform the calculations in ProSimPlus or in Excel:

- Pinch analysis conducted in ProSimPlus
- Pinch analysis conducted with the « Simulis Pinch » Excel Add-In
- Advanced calculations...

Before studying this chapter, it is recommended to consult « Getting Started with ProSimPlus, Use Case 1 » that presents the main features of ProSimPlus.

This document is based on the ProSimPlus application example « Cyclohexane Plant », available on ProSim website (www.prosim.net).

Open the example in ProSimPlus

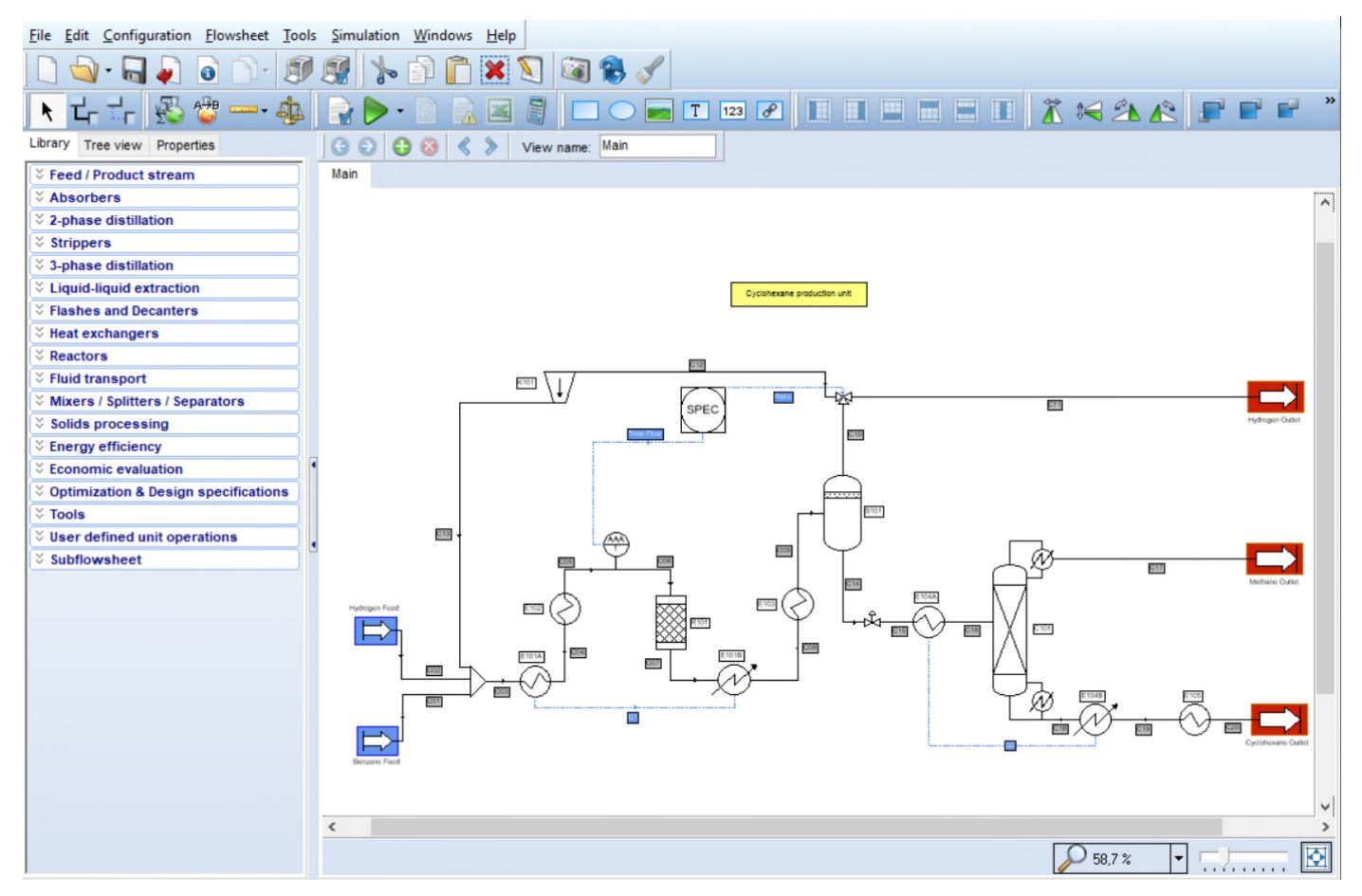

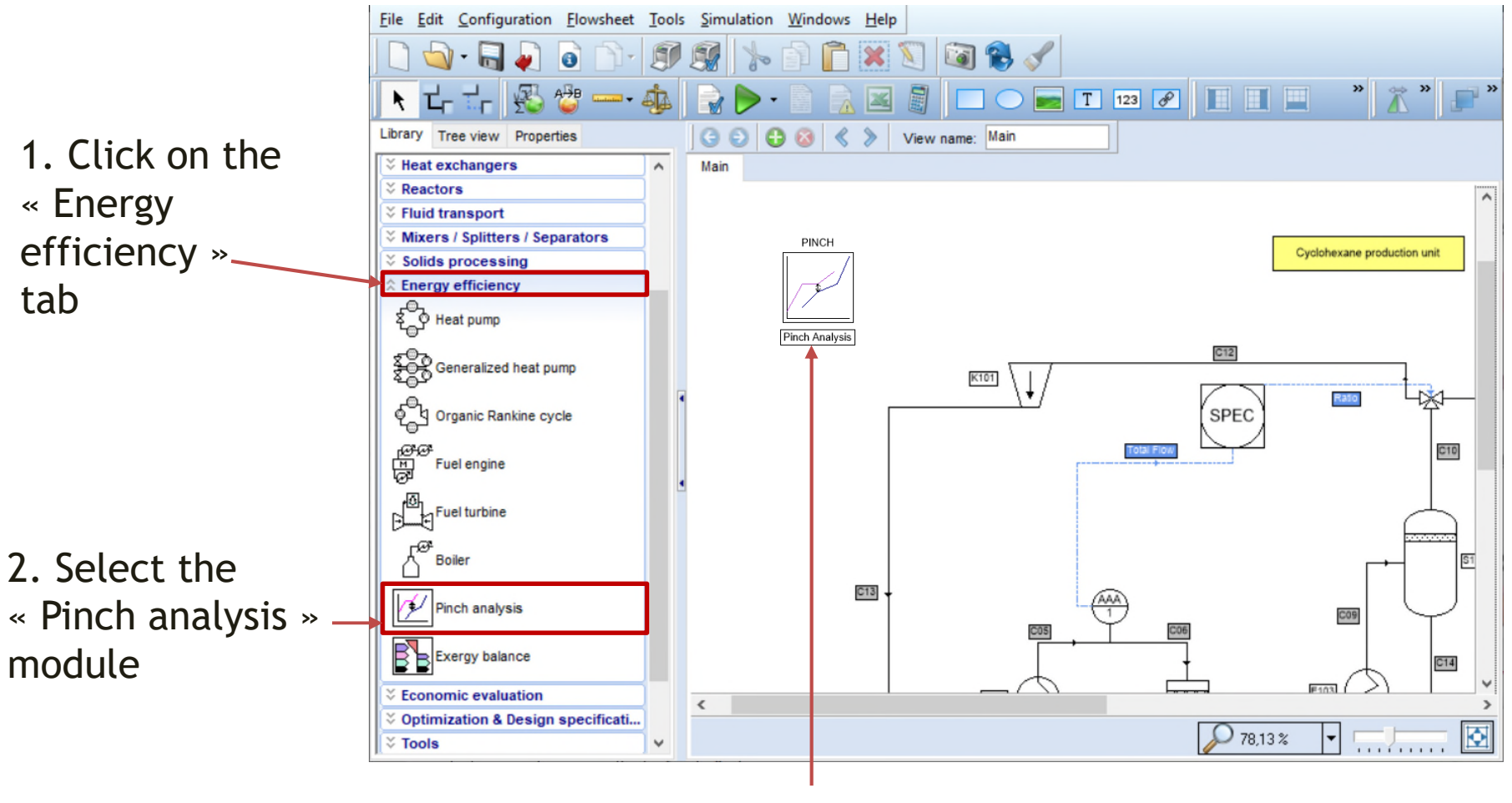

3. Drop the module in the flowsheet

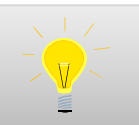

The « Pinch analysis » module does not require to be connected to any module of the flowsheet. It automatically retrieves the data that is needed to perform the calculations.

1. Double-click on the « Pinch analysis » module to open its configuration window

**DIMOLI** 

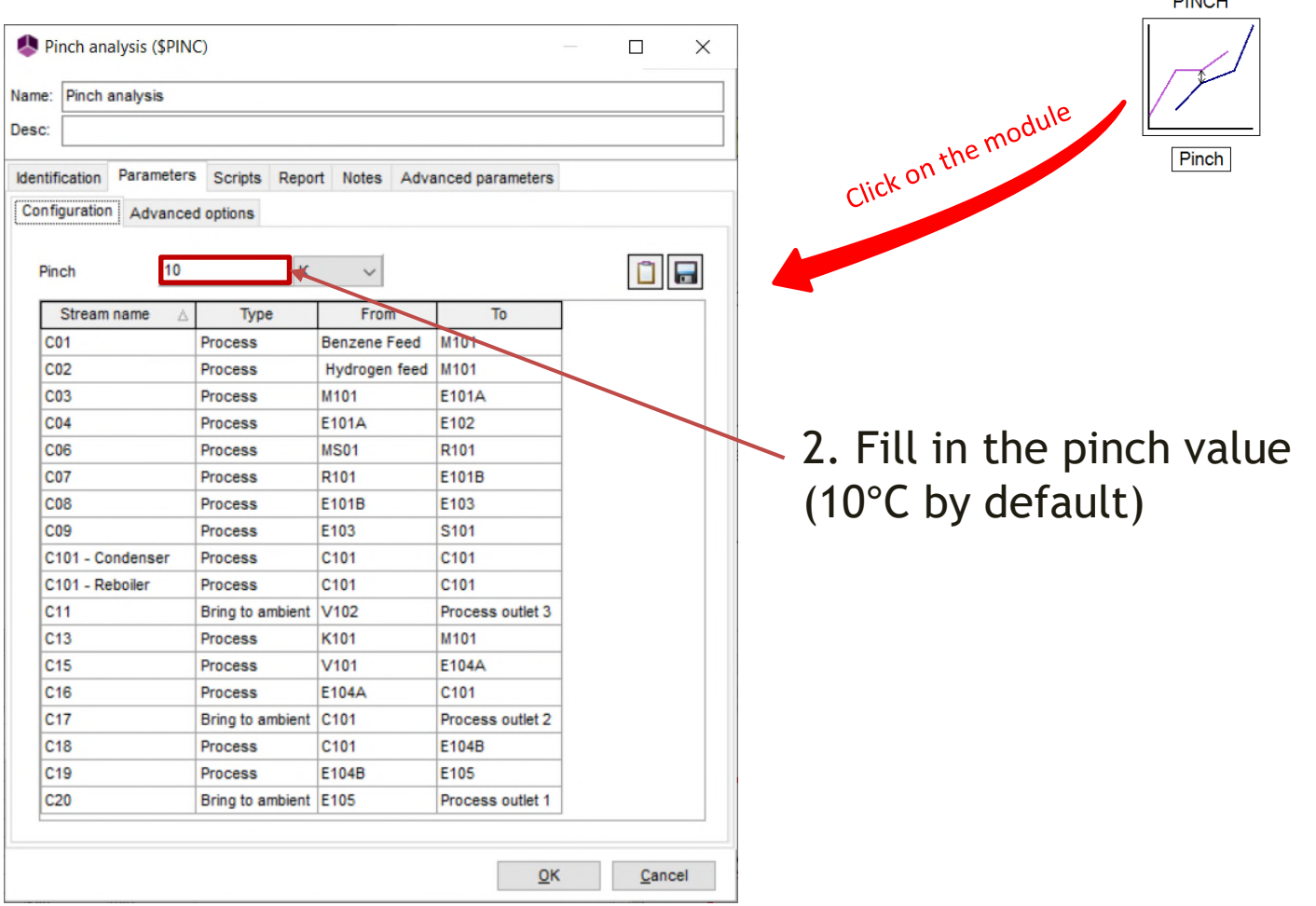

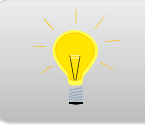

Once the configuration window is open, click on « F1 » to access the help file about this module.

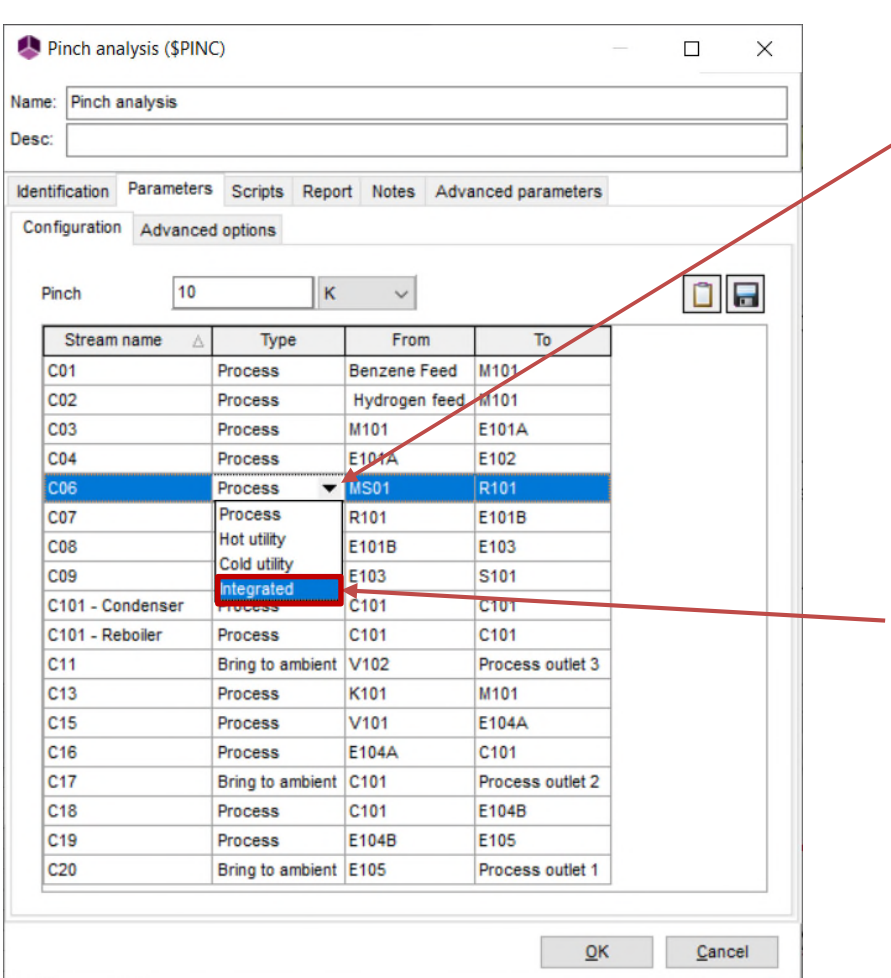

- All streams can be « classified »:
	- Process
	- Hot utility
	- Cold utility
	- Integrated

For reasons of safety and process flexibility, it is not recommended to replace the reactor thermal fluid by a « process » stream.

Change the « Type » of the C06 stream from « Process » to « Integrated ».

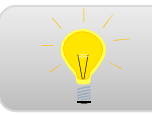

Only « Process » streams are taken into account in the energy integration.

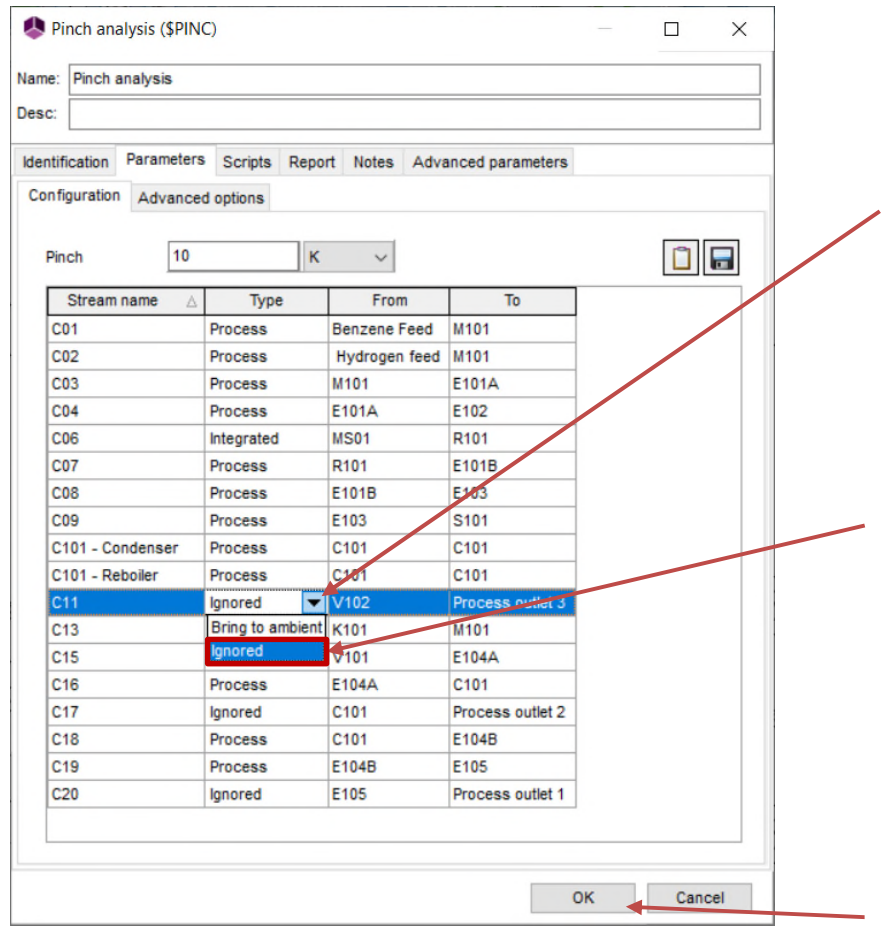

It is possible to take into account the heat that is required to bring the output streams to ambient temperature:

- Ignored
- Bring to ambient

1. Change the « Type » of the output streams C11, C17 and C20 to « Ignored » so that they are not taken into incount in the analysis

2. Click on « OK » to confirm

#### 1. Click on the green arrow to run the simulation

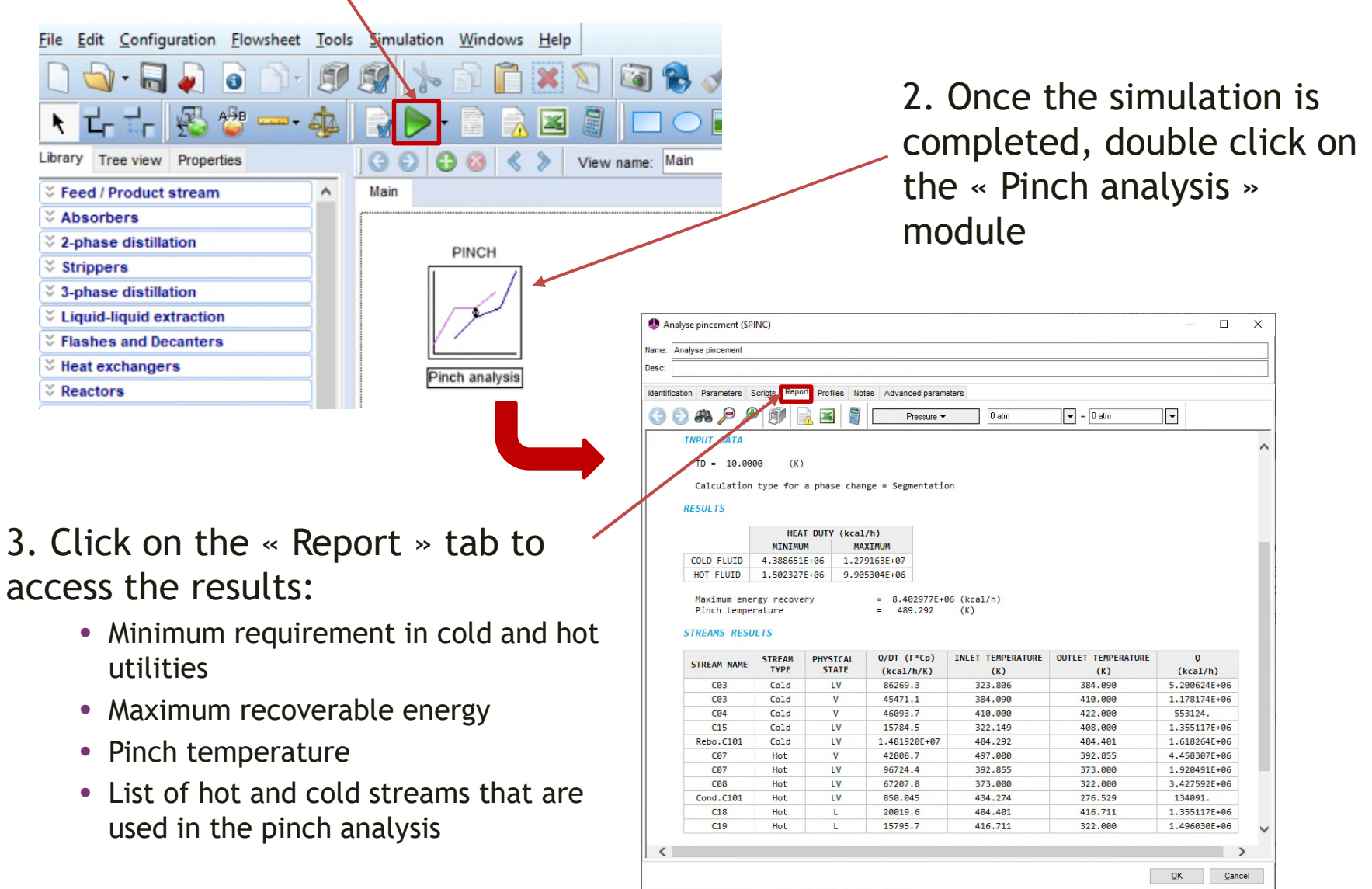

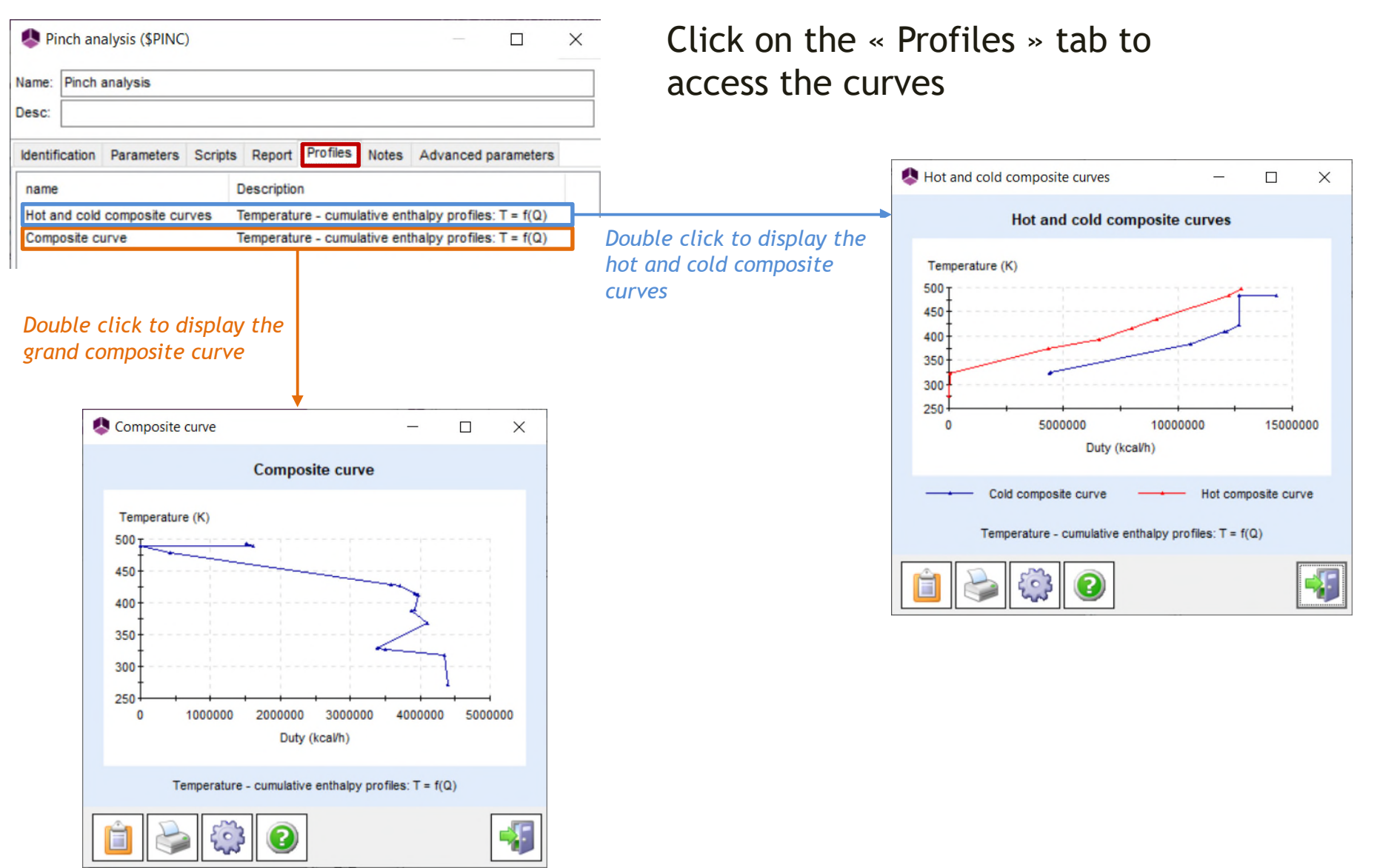

#### **2. Pinch analysis conducted with an argument of the set of the conducted with**  $\sim$  $\frac{10}{2}$ **the Excel Add-In**

In order to use the Excel Add-In (called « Simulis Pinch ») to conduct a pinch analysis, it is necessary to register it in Excel using one of the following methods (this step has to be done only once, during the installation or the first use):

- 1. In the « ProSim » folder of apps, click on « Register Simulis Pinch addin »
- 2. Find directly the tool « Register Simulis Pinch add-in » on your computer (using the search bar)

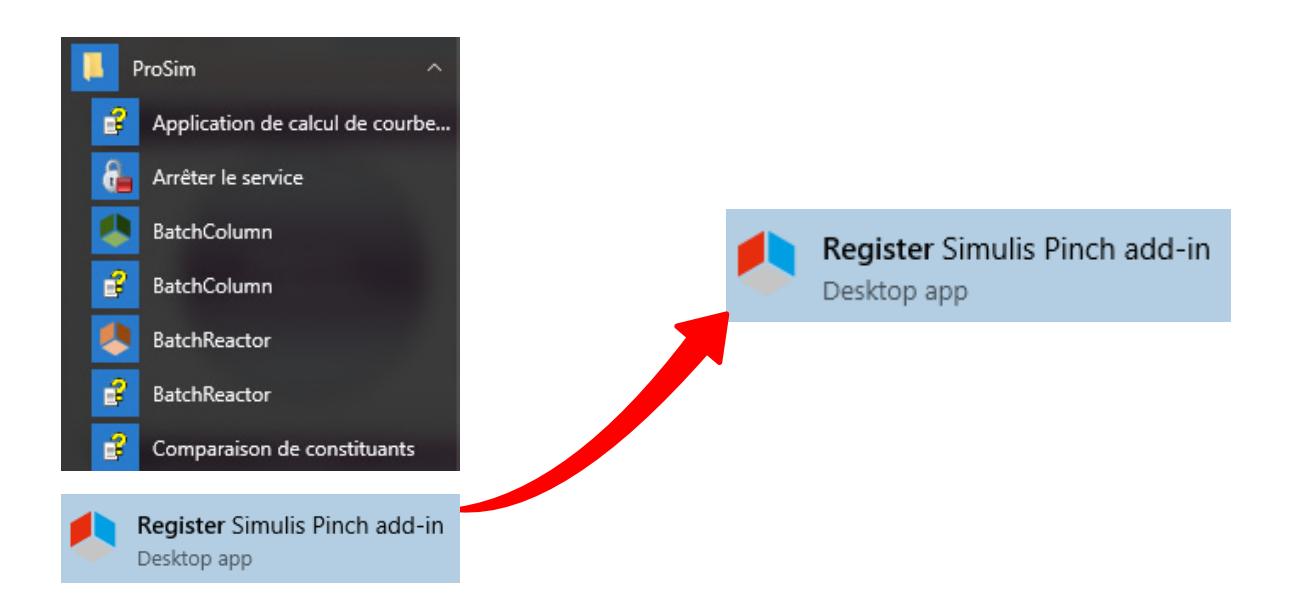

#### 1. Register Simulis Pinch by clicking on « Register »

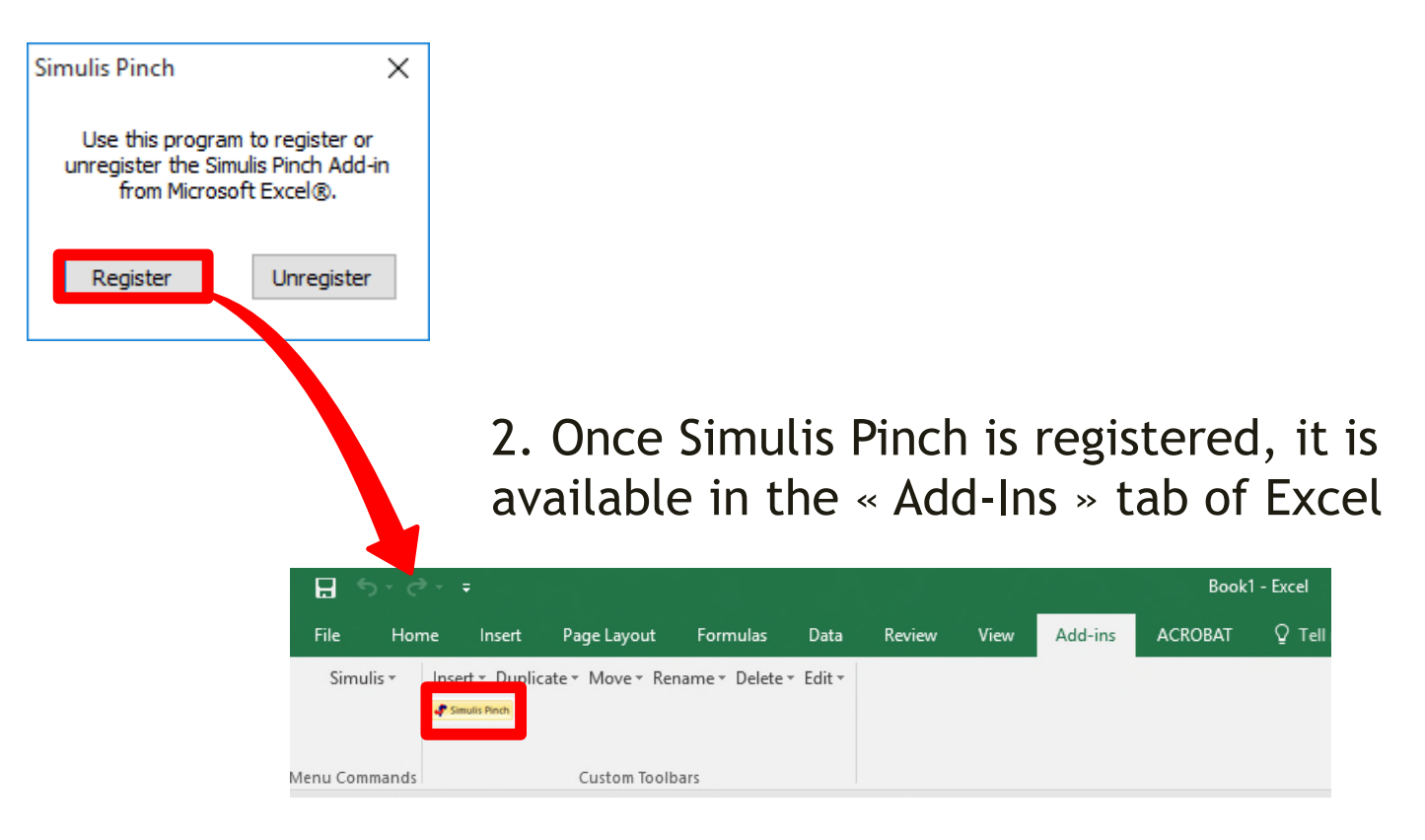

#### In ProSimPlus, click on the Excel icon

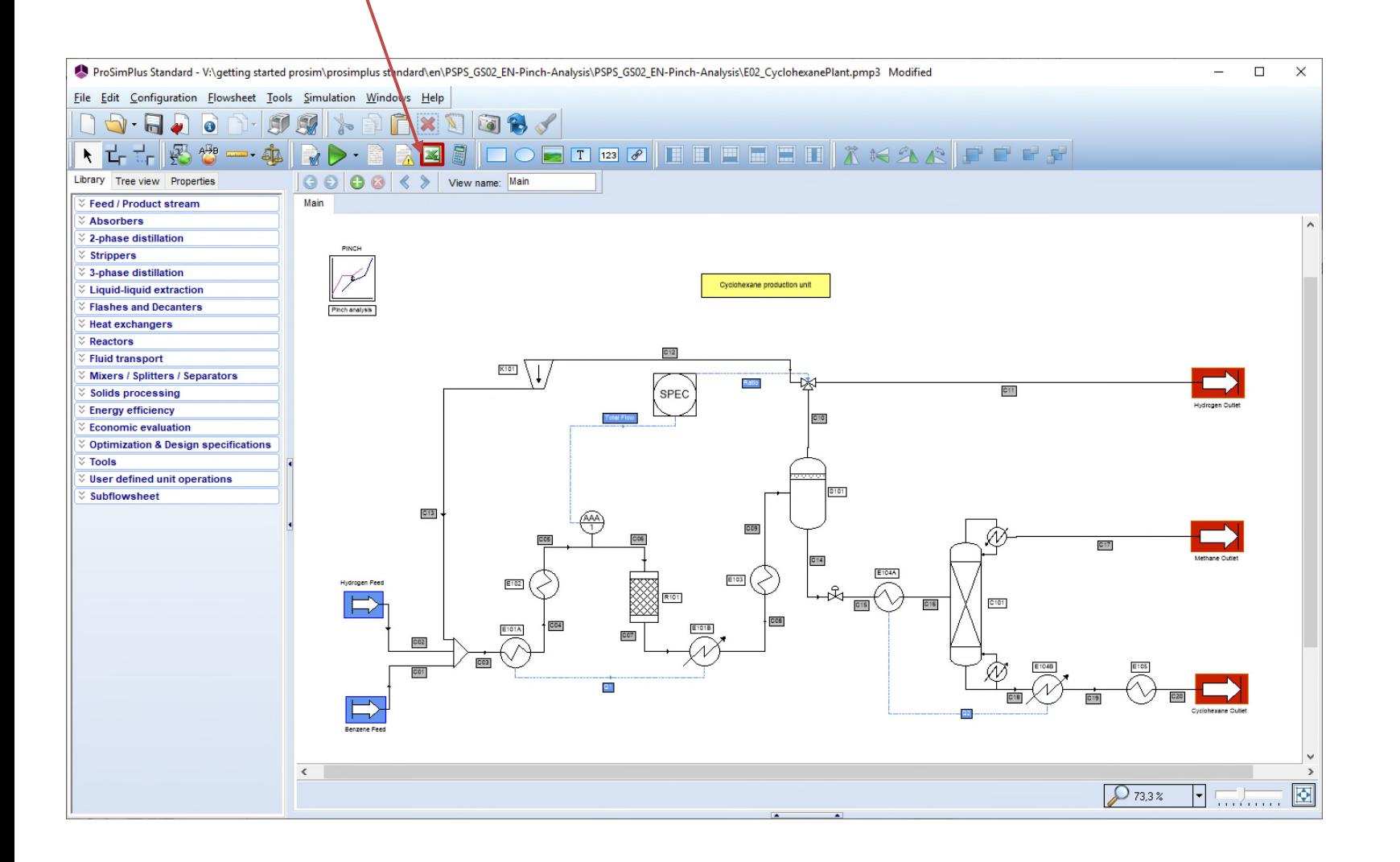

The data needed to perform the pinch analysis is automatically generated at the end of the Excel report.

The « **Stream** » column gives the names of the streams involving a heat transfer.

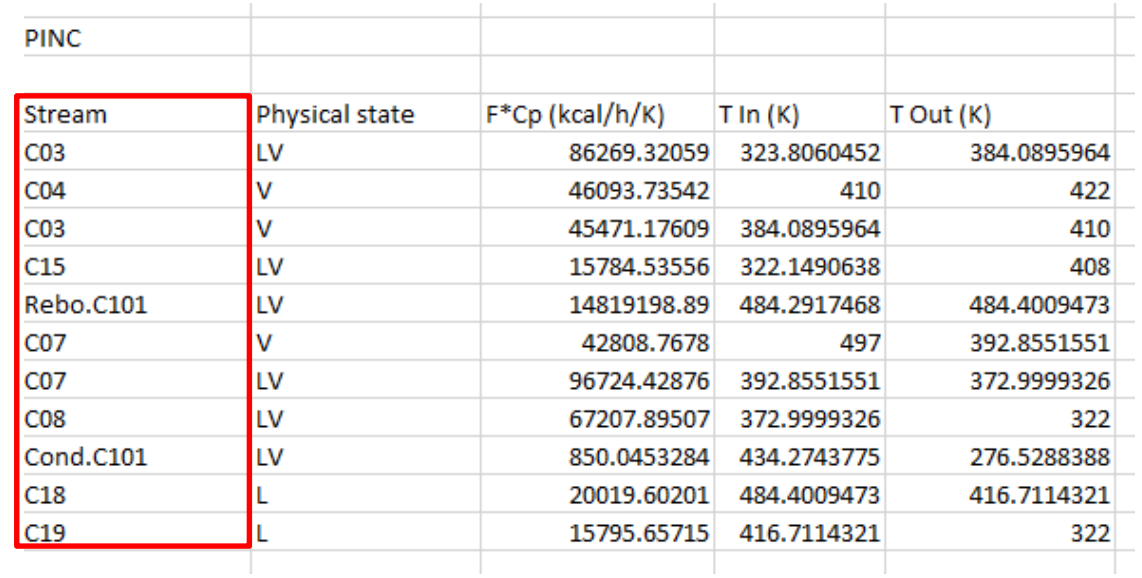

The « **Physical state** » column indicates:

- « L » for liquid
- « V » for vapor
- « LV » for vapor-liquid (condensation or evaporation)

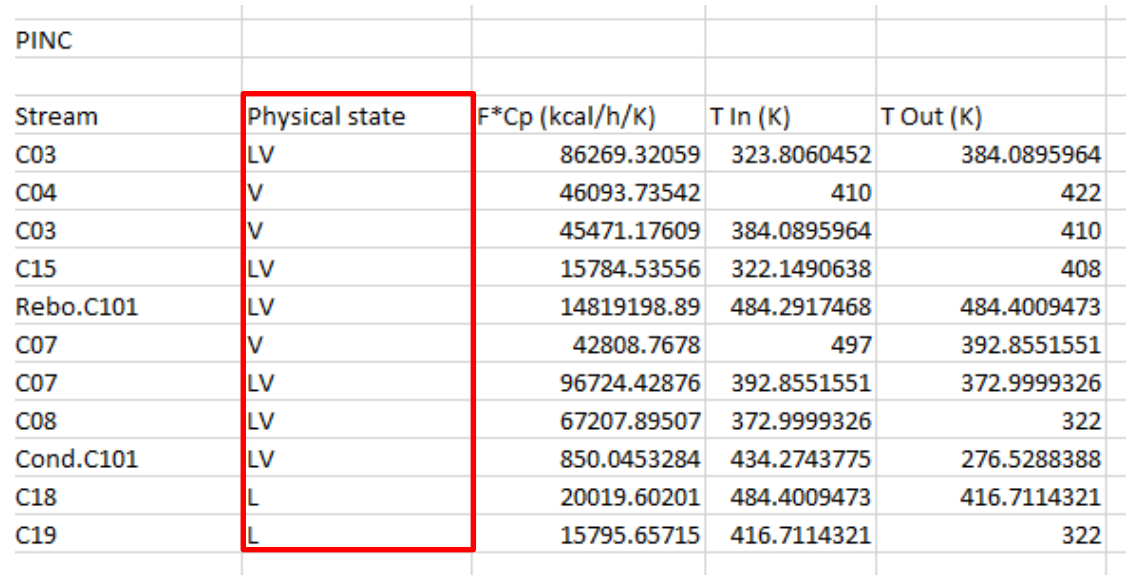

The « **F\*Cp** » column displays the heat duty exchanged divided by ΔT (temperature difference between the inlet and the outlet of the heat exchange), expressed in kcal/hr/K.

The  $\cdot$  F<sup>\*</sup>Cp  $\cdot$  of a stream corresponds to the mass flowrate (F) multiplied by the specific heat capacity at constant pressure (Cp).

In other words, the heat duty exchanged to heat or cool the stream (noted Q) is equal to:

$$
Q = F * Cp * \Delta T = F * Cp * (T_{out} - T_{in})
$$

$$
Q = F * C_l
$$

The inlet temperature (Tin) and the outlet temperature (Tout) are expressed in Kelvin.

If the temperature increases (Tout > Tin), the stream will be considered as a cold stream (needs to be heated).

If the temperature decreases (Tout < Tin), the stream will be considered as a hot stream (needs to be cooled down).

During condensation, evaporation or heat exchange at constant temperature (phase change of a pure substance, for example), the  $\Delta T$  is automatically set to  $\pm$  0.01°C and the F\*Cp is calculated consequently.

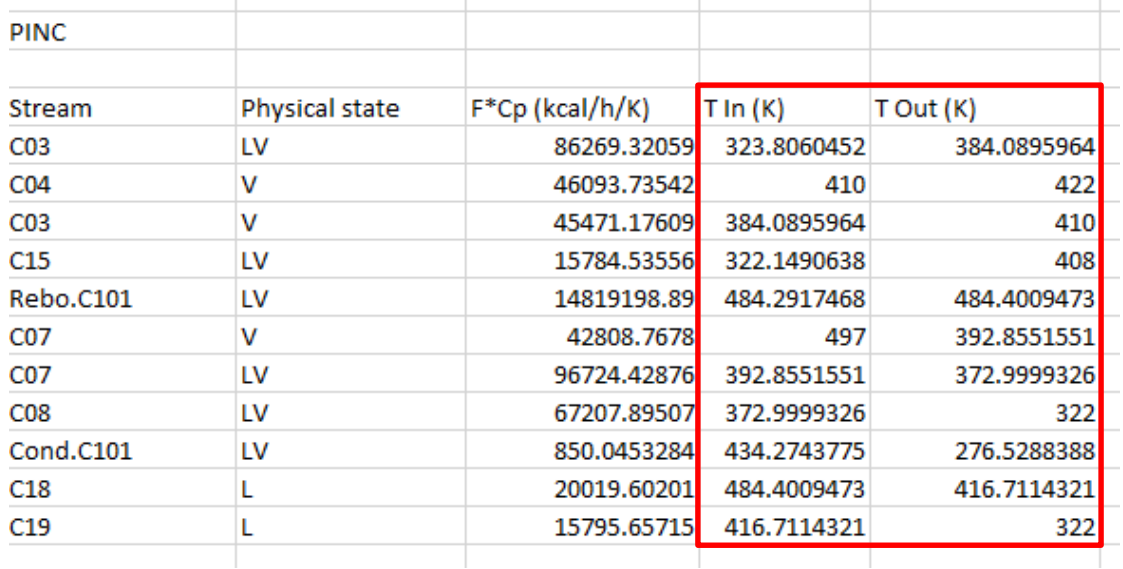

1. Run Simulis Pinch

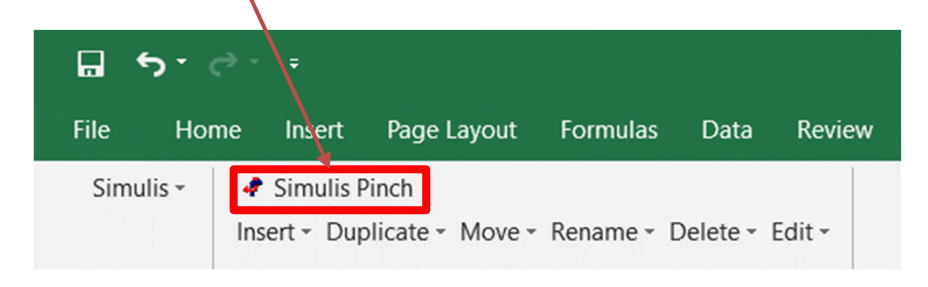

Depending on the definition of the decimal separator of your computer, it might be necessary to replace points "." by comma "," so that these values are well interpreted in MS-Excel.

2. Select the columns F\*Cp, Tin and Tout (only numerical values, not the column headings, as shown in the screenshots below)

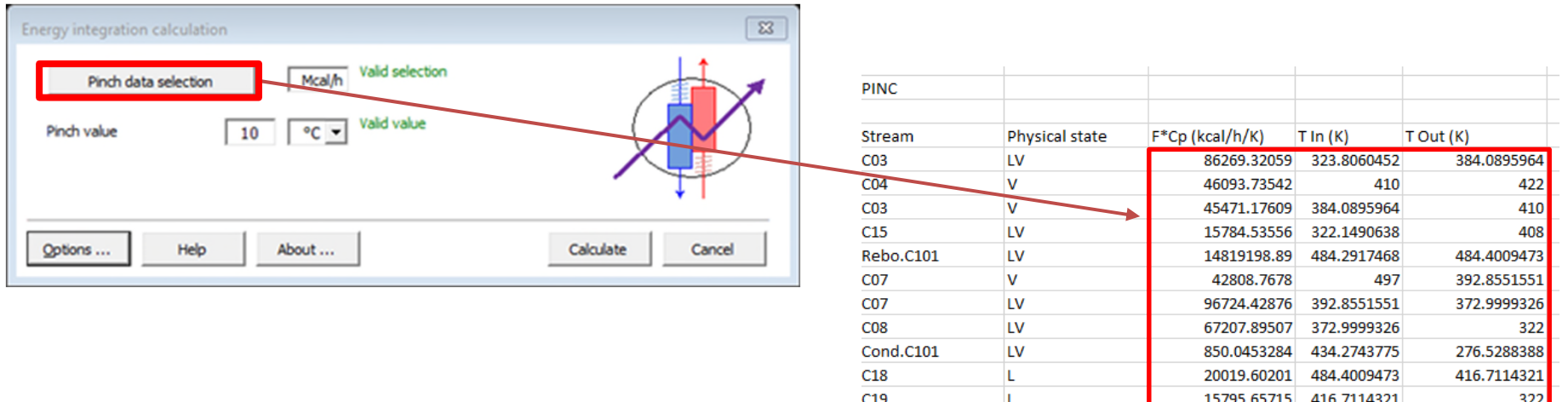

#### **2. Pinch analysis conducted with a strategier of the strategier of the strategier of the strategier of the strategier of the strategier of the strategier of the strategier of the strategier of the strategier of the strate the Excel Add-In**

1. Change the unit to match the specified unit in the MS-Excel workbook (kcal/h in this case)

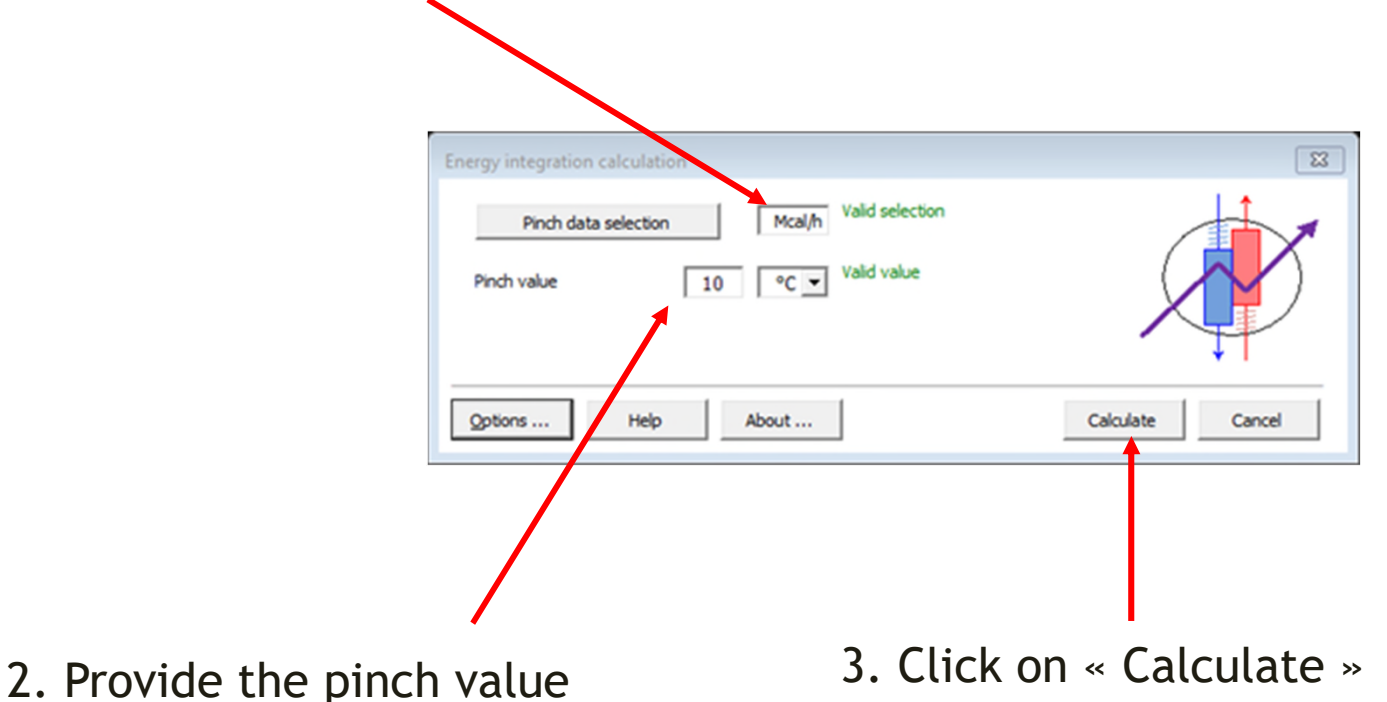

(10°C by default)

4 new spreadsheets are automatically generated in Excel:

- 1. The grand composite curve
- 2. The hot and cold composite curves
- 3. The streams considered in the analysis (hot and cold streams)
- 4. The pinch analysis results (data and results summary)

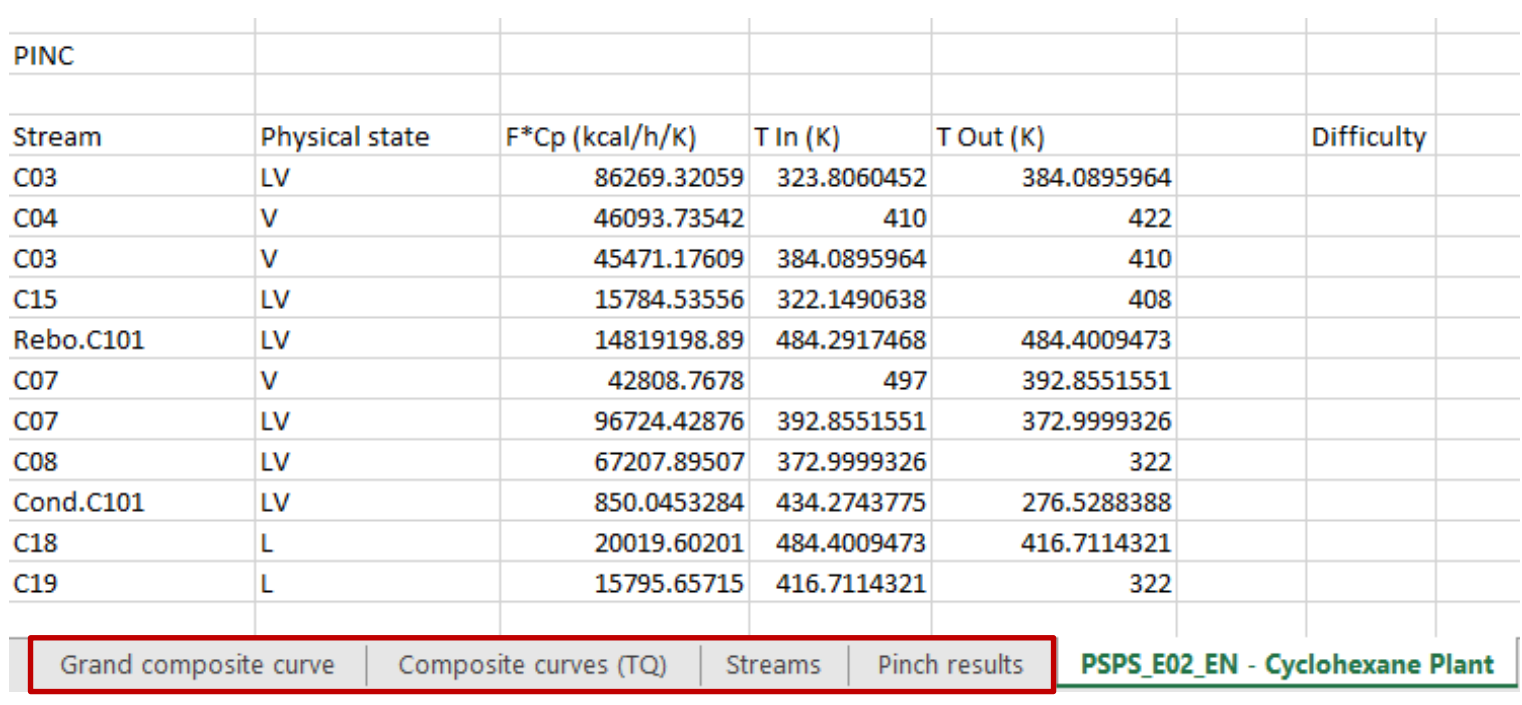

1. The grand composite curve:

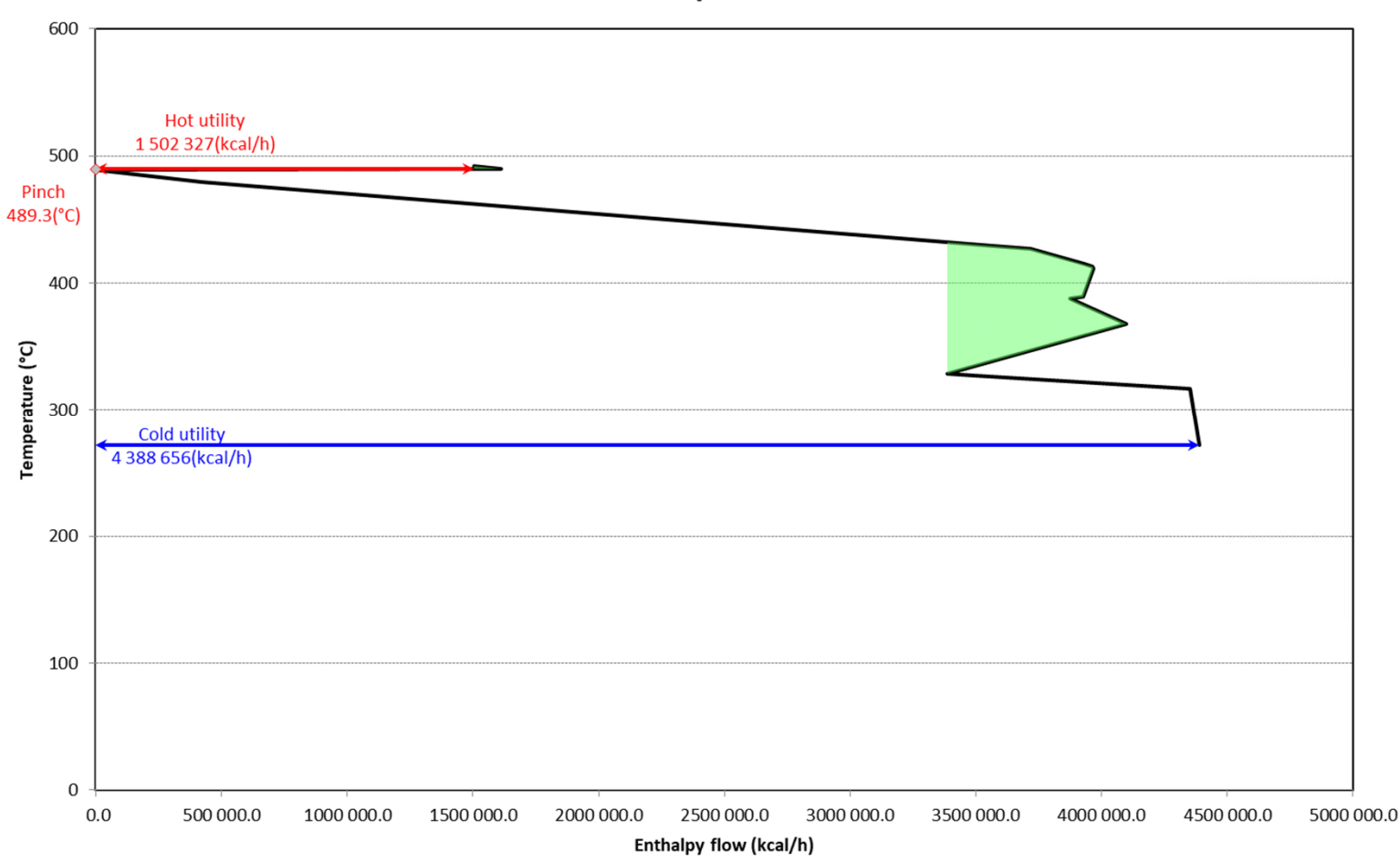

**Grand composite curve** 

2. The hot and cold composite curves:

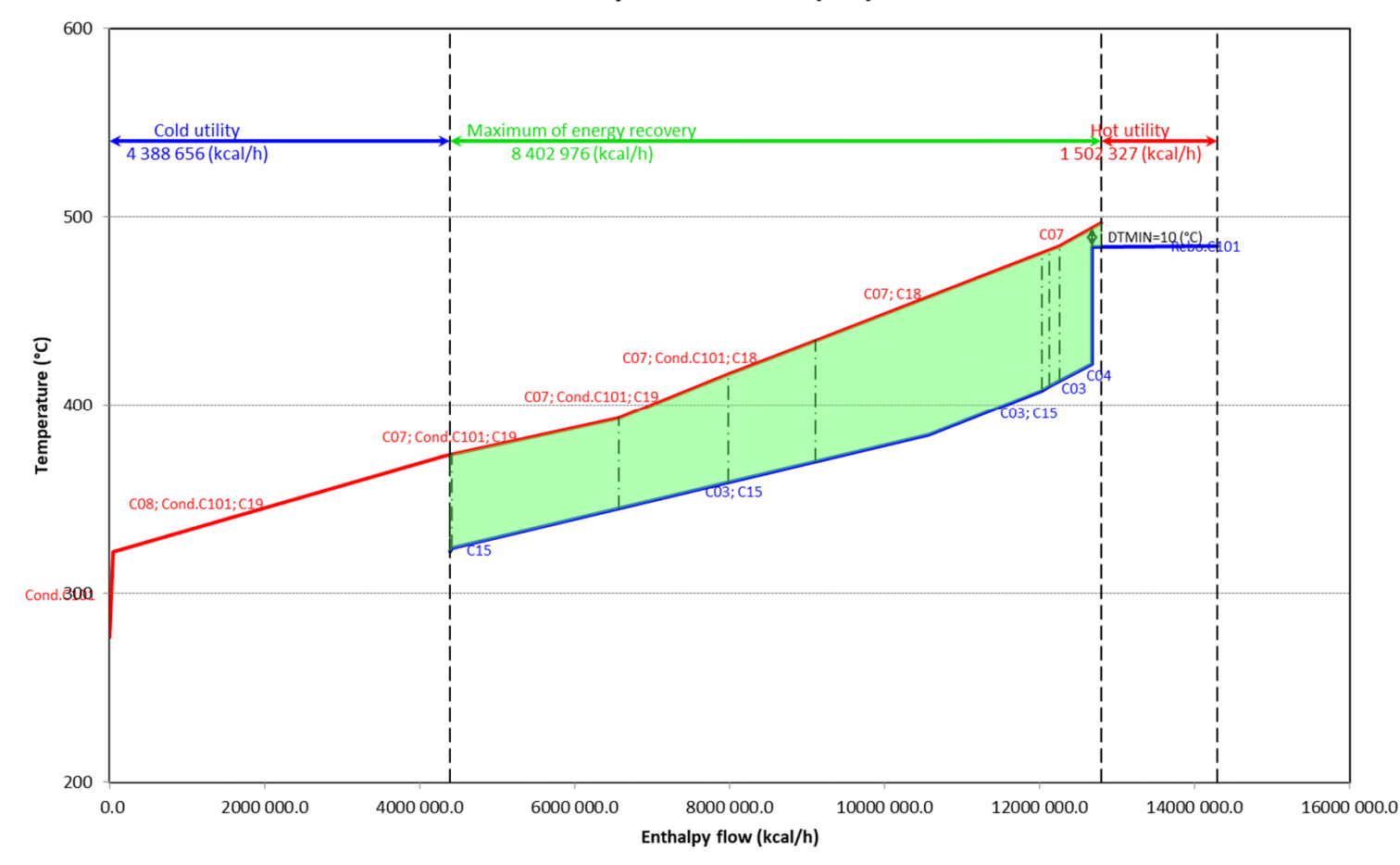

**Composite curves (TQ)** 

#### 3. The streams (hot and cold streams):

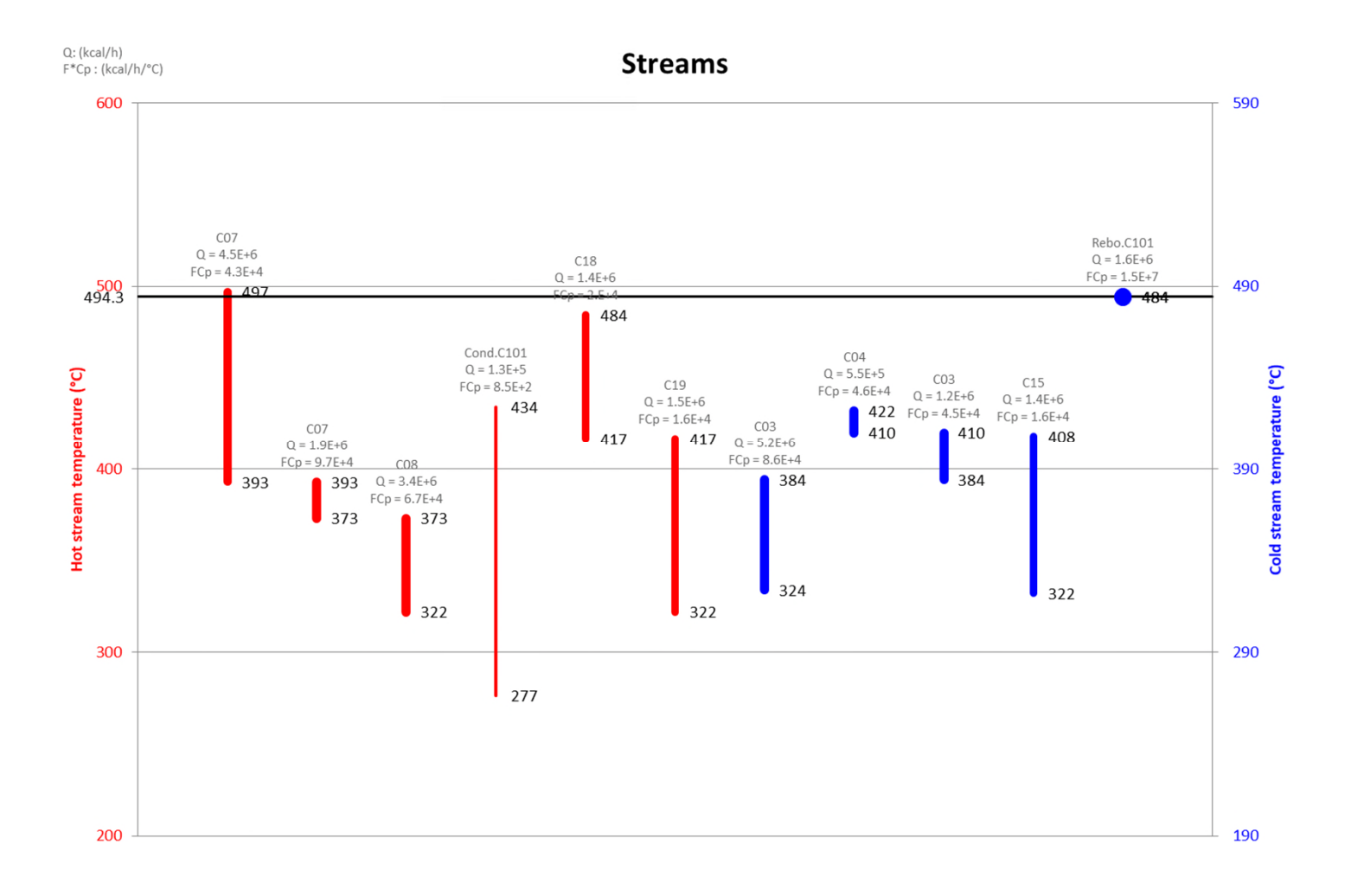

#### 4. The pinch analysis results (data and results summary):

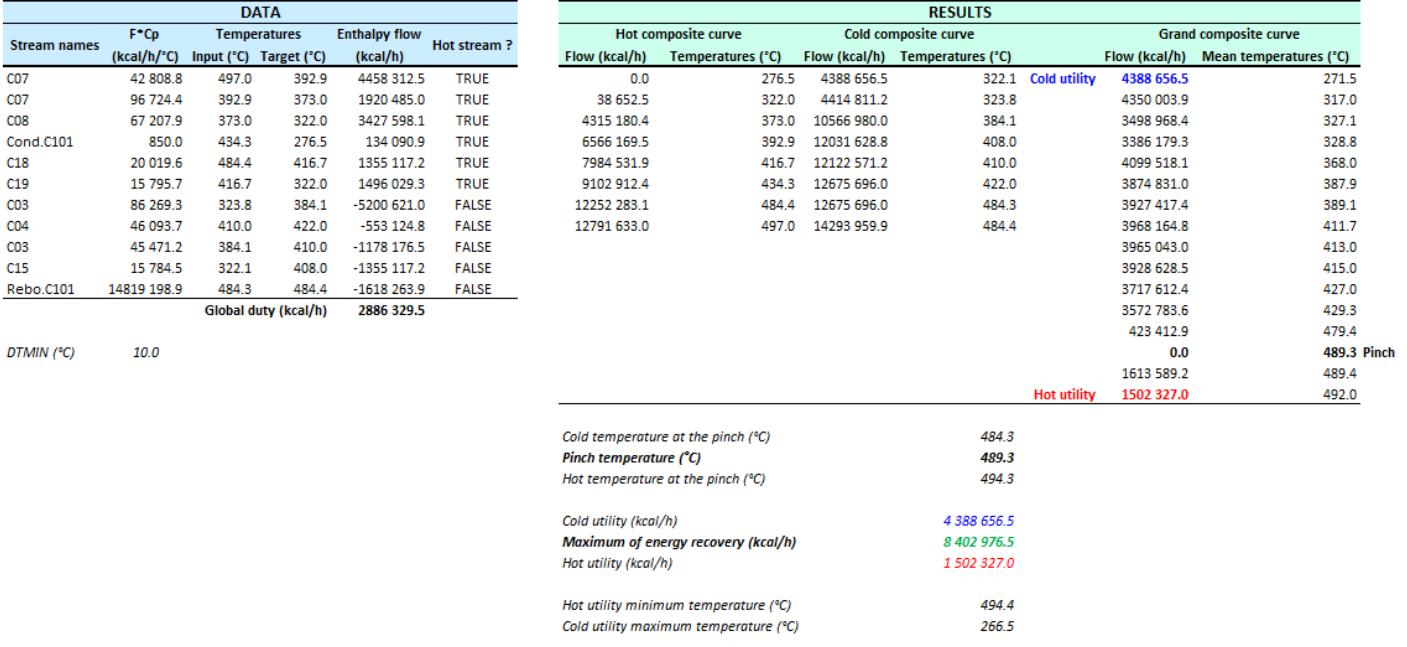

#### List of theoretical heat exchangers:

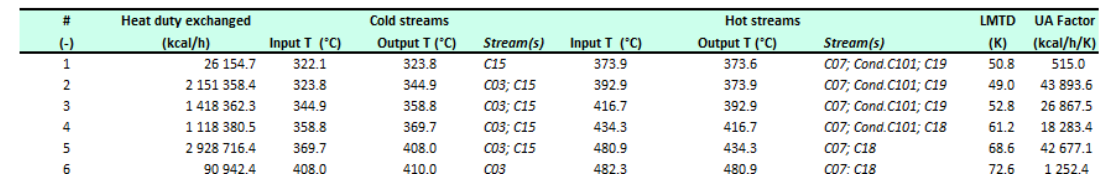

The results obtained using the Excel Add-in are equivalent to those obtained with the « Pinch Analysis » module in ProSimPlus

#### *With ProSimPlus:*

*With the Excel Add-In:*

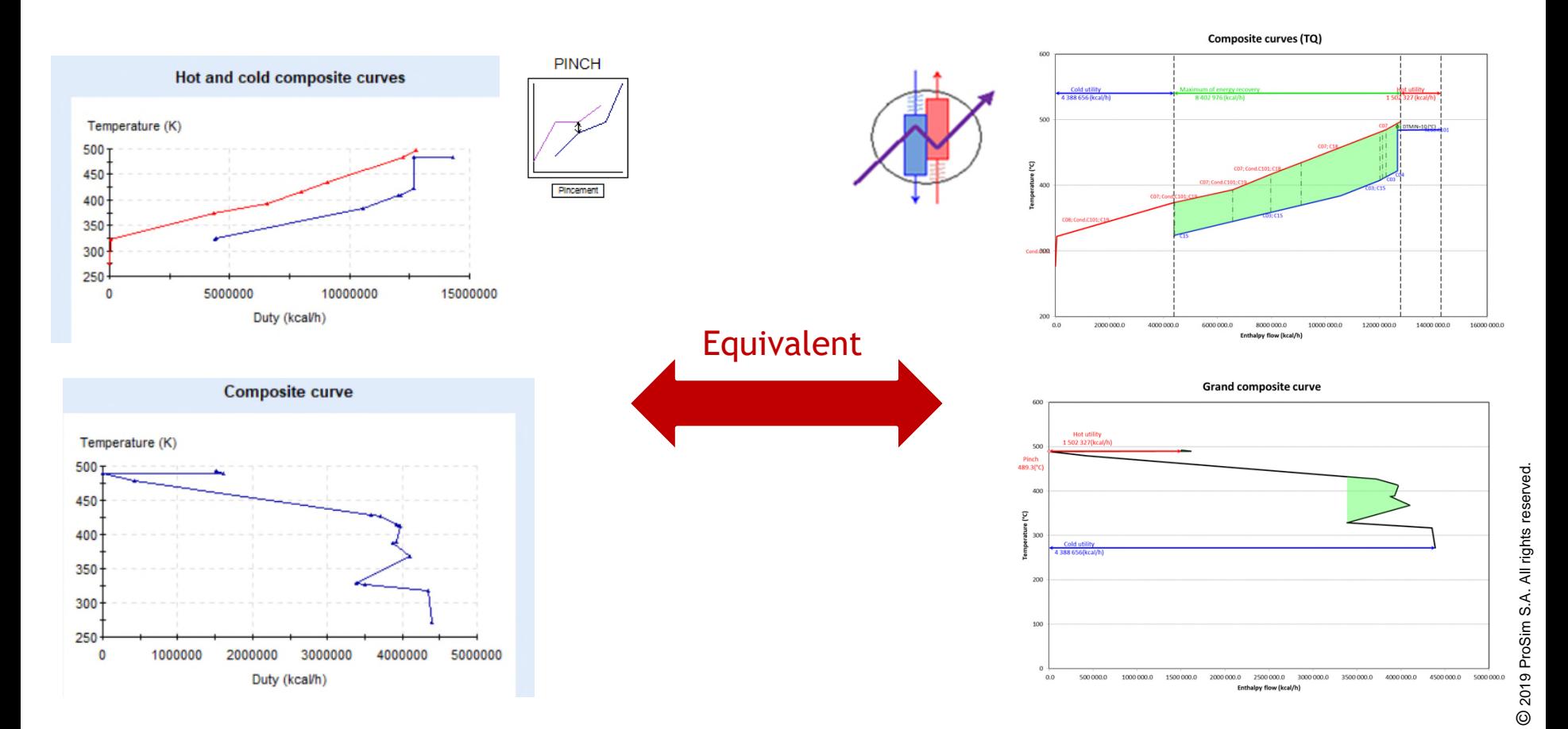

## **3. Advanced calculations...**

It is possible to use ProSimPlus to perform a case study focusing on the pinch value (for example).

1. Click on « Case Study » within the « Simulation » tab

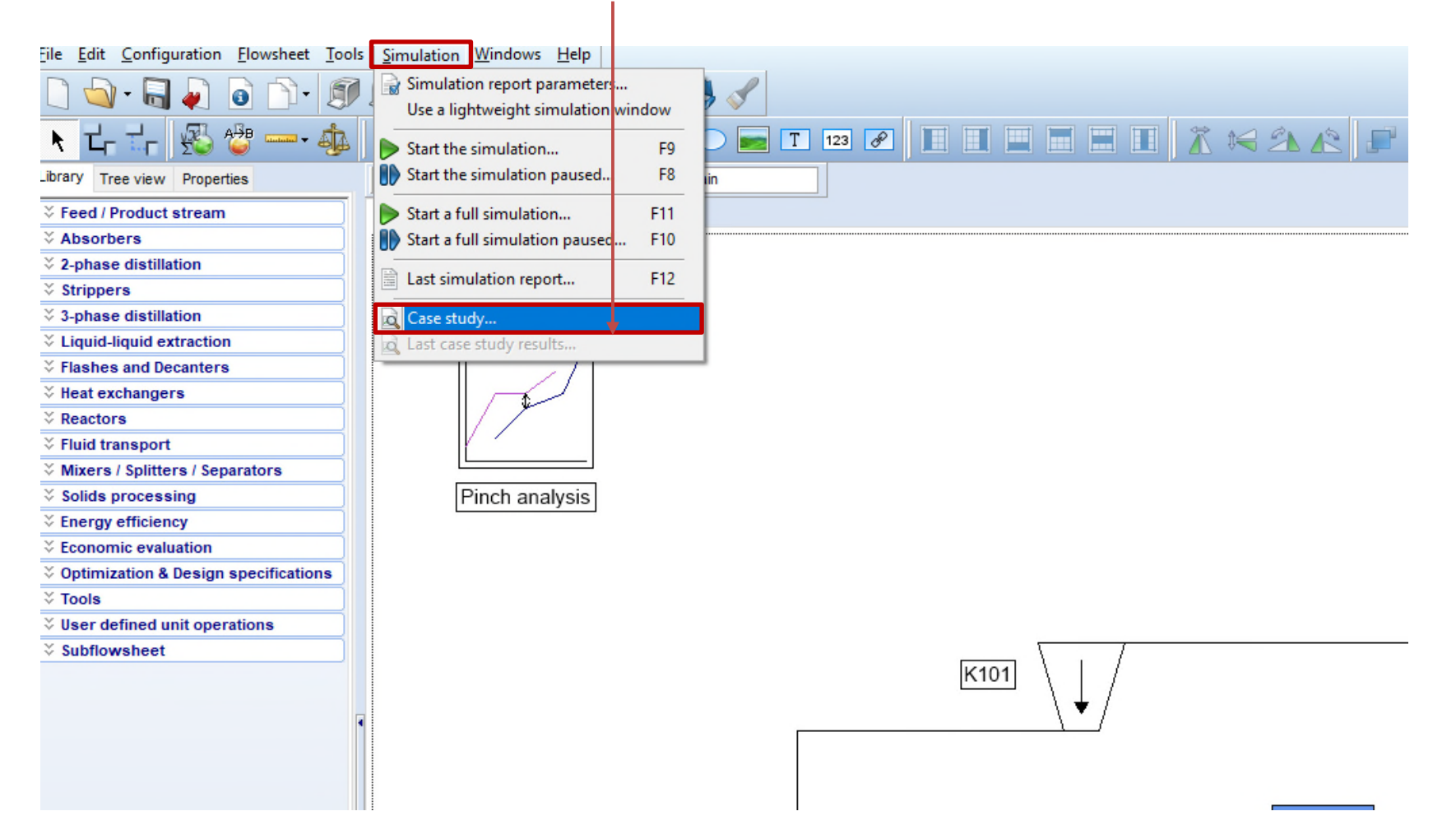

## **3. Advanced calculations...**

1. Select the « Pinch » parameter within the « Pinch analysis » unit operation

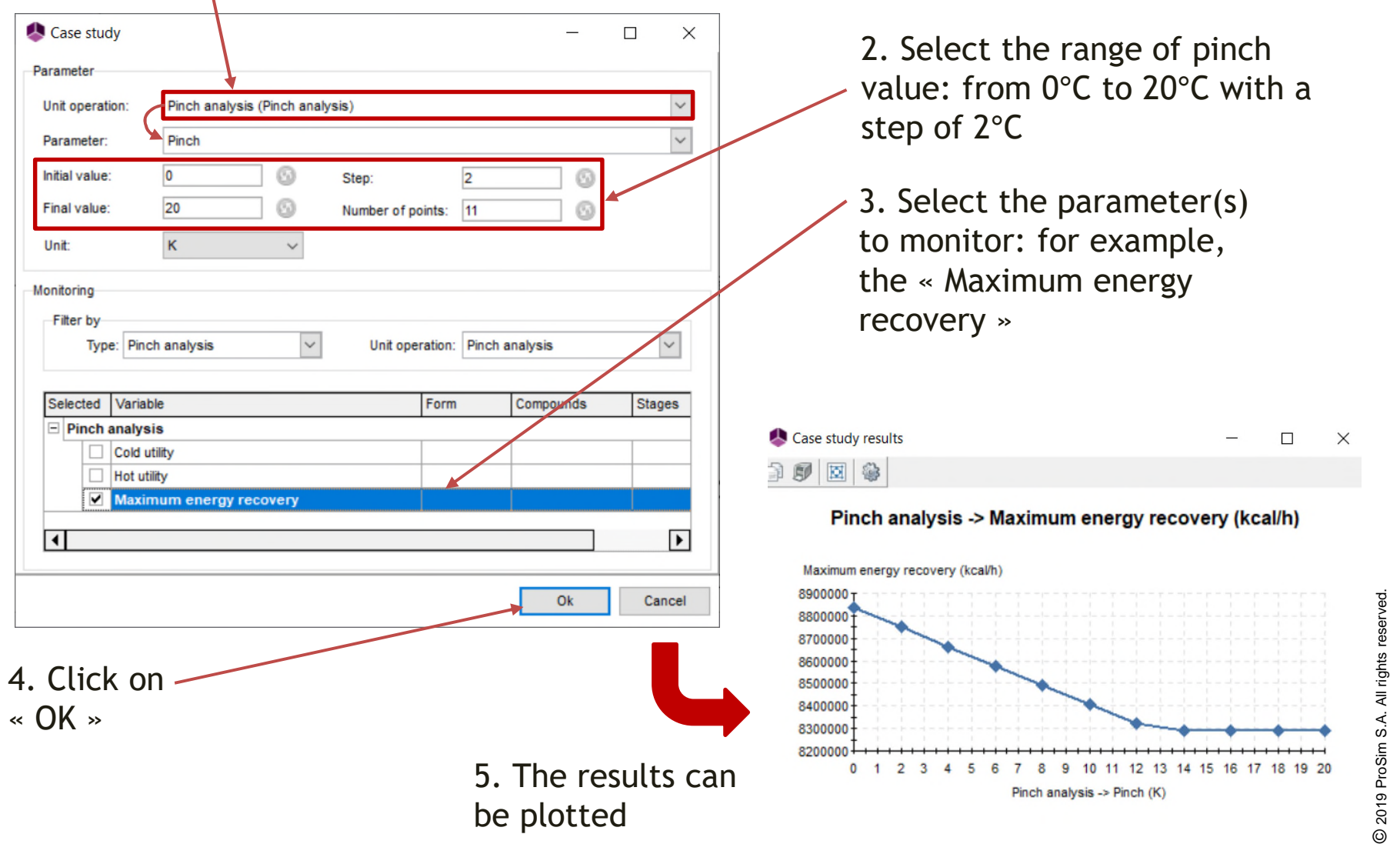

## **3. Advanced calculations...**

So far, the calculations performed correspond to the first phase of process energy optimization: it is the energy diagnostic. At this stage, it is possible to conclude about the potential gains of energy and the advantages of changing the process configuration. A second phase will allow to generate the optimum heat exchangers network, corresponding to the best compromise between investment and operating costs as well as flexibility and process safety.

This second phase can be performed by subscribing to the full version of Simulis Pinch® (additional information is available on ProSim website: www.prosim.net). The use of Simulis Pinch® for the generation of heat exchangers network is detailed in the « Getting Started with Simulis Pinch® » documents.

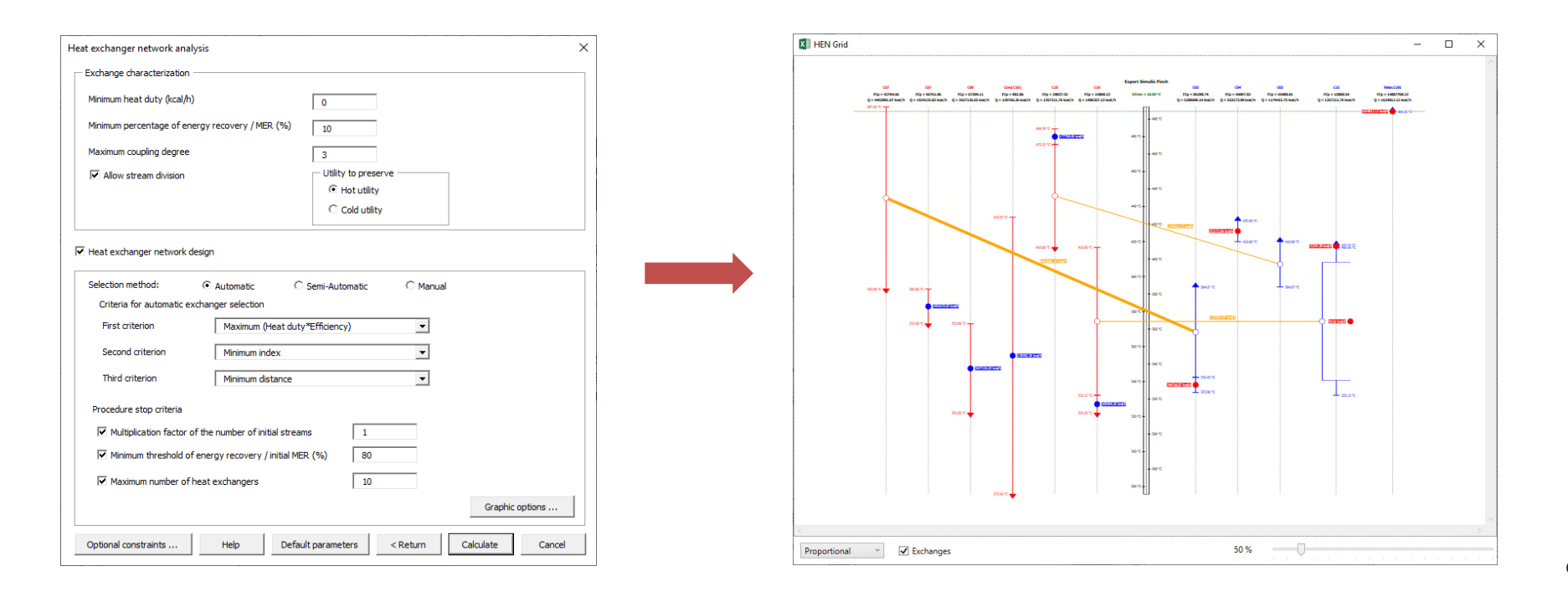

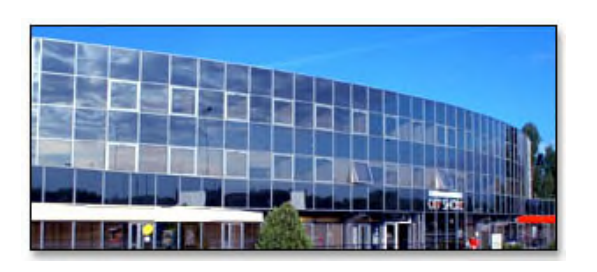

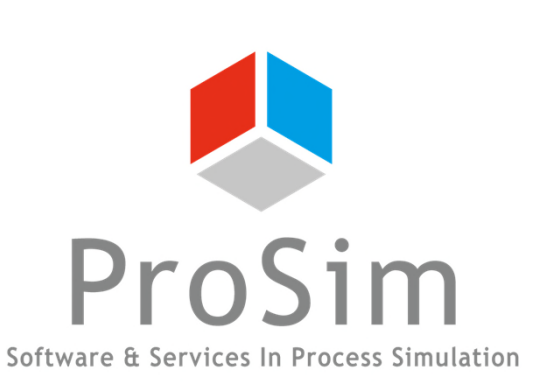

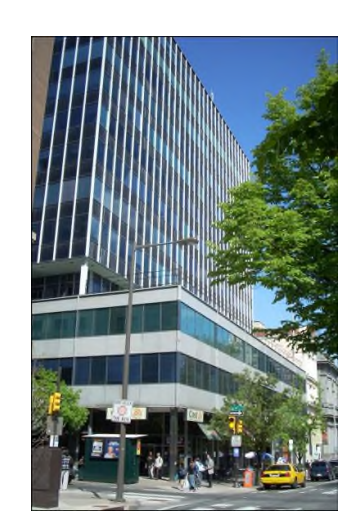

**ProSim SA** 51, rue Ampère Immeuble Stratège A F-31670 Labège France

 $\mathbf{R}$ : +33 (0) 5 62 88 24 30

# **www.prosim.net**  $\bullet$ : +1 215 600 3759

info@prosim.net

**ProSim, Inc.** 325 Chestnut Street, Suite 800 Philadelphia, PA 19106 U.S.A.